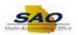

## Create Requisition (No Receiving) Activity - FN

Below are the process steps to Change Procurement Security Access. As you are performing the task, use this document to be a Step-by-Step guide for completing this process. At the end, please click the link to complete a quick survey as to the usefulness of this document.

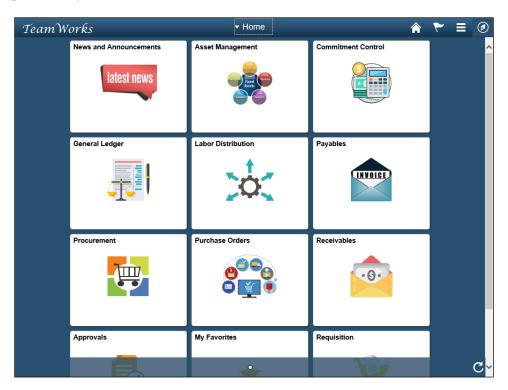

| Step | Action                                                                                                    |  |
|------|----------------------------------------------------------------------------------------------------|--|
| 1.   | Begin by navigating to the <b>Manager Security Request</b> page.                                                                                                    |  |
|      | <b>Note:</b> This simulation is an example of a transaction. When entering a transaction in the live TeamWorks Financials system, please select all values and options based on agency policy, the paperwork on hand and the current situation. |  |
|      | Click the NavBar icon.                                                                                                    |  |

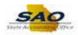

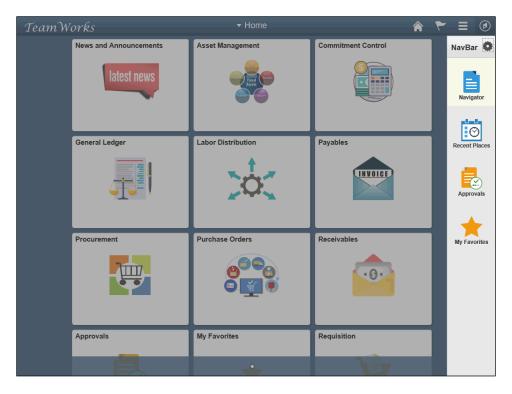

| Step | Action                           |  |
|------|----------------------------------|--|
| 2.   | Click the <b>Navigator</b> icon. |  |
|      | Navigator                        |  |

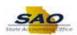

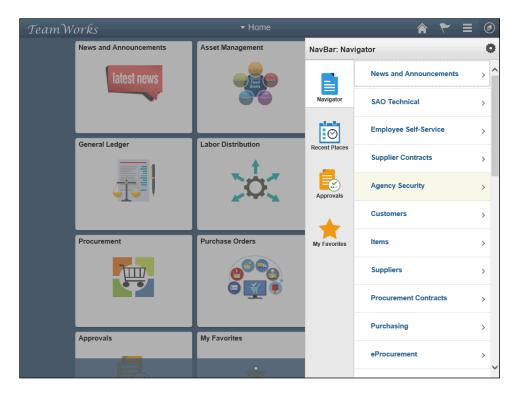

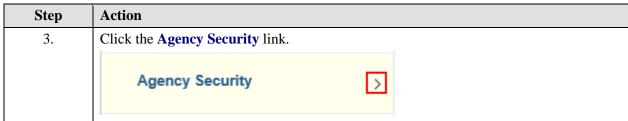

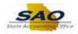

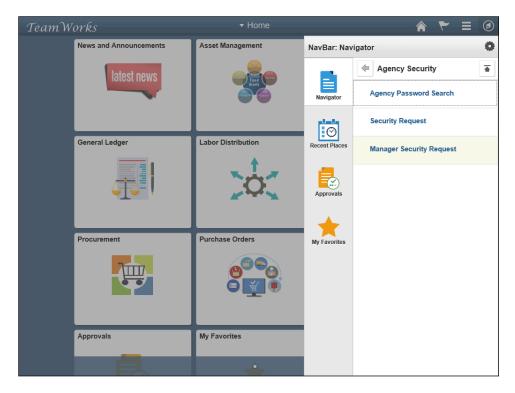

| Step | Action                                   |  |
|------|------------------------------------------|--|
| 4.   | Click the Manager Security Request link. |  |
|      | Manager Security Request                 |  |
|      |                                          |  |

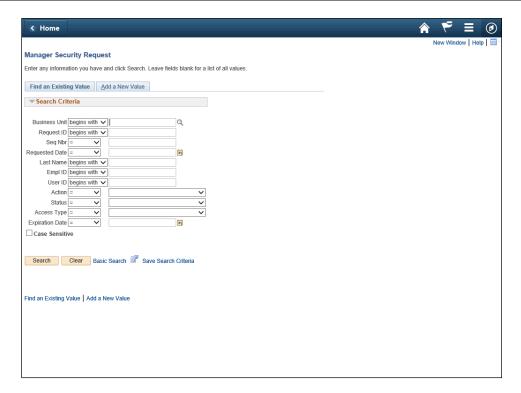

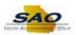

| Step | Action                         |  |
|------|--------------------------------|--|
| 5.   | Click the Add a New Value tab. |  |
|      | Add a New Value                |  |

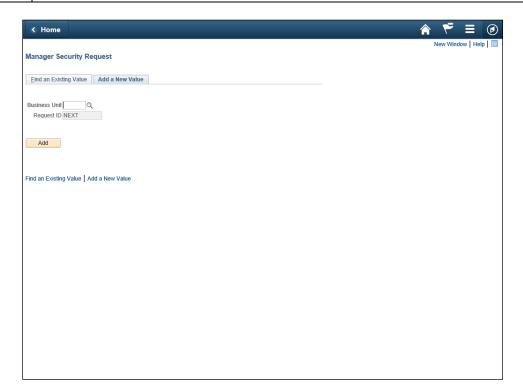

| \$<br>Step | Action                                                                 |  |
|------------|------------------------------------------------------------------------|--|
| 6.         | Enter the appropriate information into the <b>Business Unit</b> field. |  |
|            | For this example, type 41500.  Business Unit                           |  |

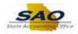

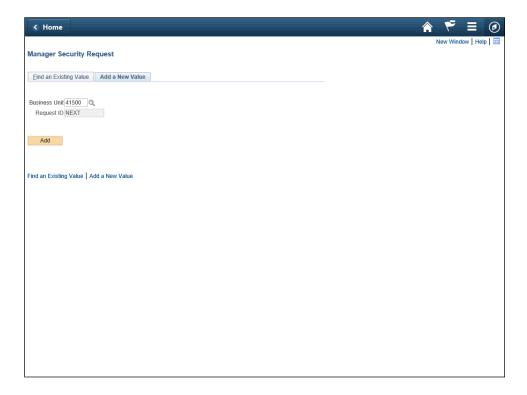

| Step | Action                                                                                                    |  |
|------|----------------------------------------------------------------------------------------------------|--|
| 7.   | Click the <b>Add</b> button.                                                                                                    |  |
|      | Add                                                                                                    |  |
| 8.   | The manager would enter the information on the <b>Security Request</b> tab, <b>Comments</b> tab, and <b>Activity</b> tab as normal for the employee or contractor. |  |
|      | For this example the <b>Request Type</b> will remain at default: <i>Employee</i> .                                                                                 |  |

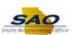

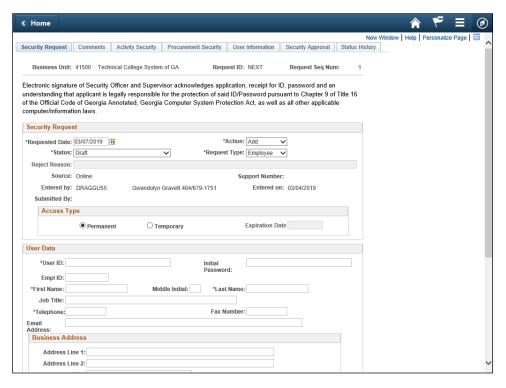

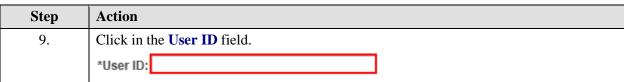

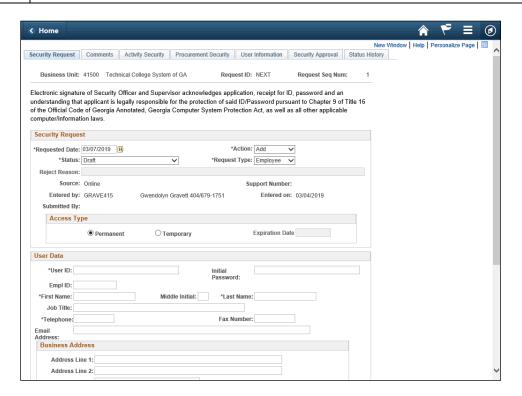

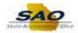

Step Action

10. Enter the appropriate information into the User ID field.

For this example, type draggu55.

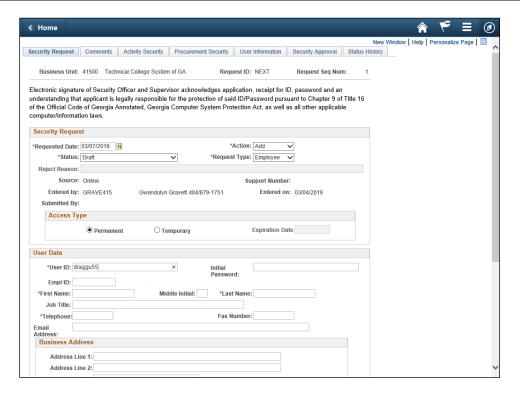

| Step | Action       |
|------|--------------|
| 11.  | Press [Tab]. |

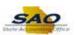

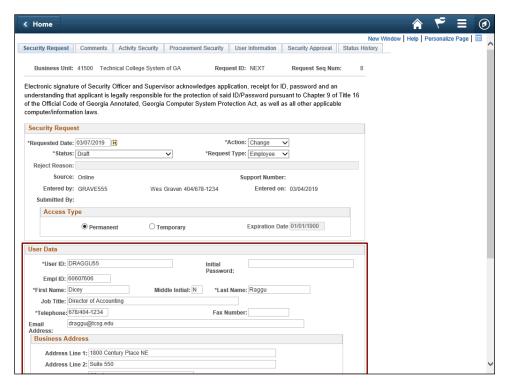

| St | tep | Action                                                                                                    |  |
|----|-----|----------------------------------------------------------------------------------------------------|--|
| 1: | 2.  | Notice the blank, required fields auto-populate.                                                                                                    |  |
| 1: | 3.  | <b>Note:</b> If the request is a change to an existing access, you must verify the <b>Activity Security</b> tab and select the <i>Remove</i> option; if it's checked under the <i>Add</i> option. |  |

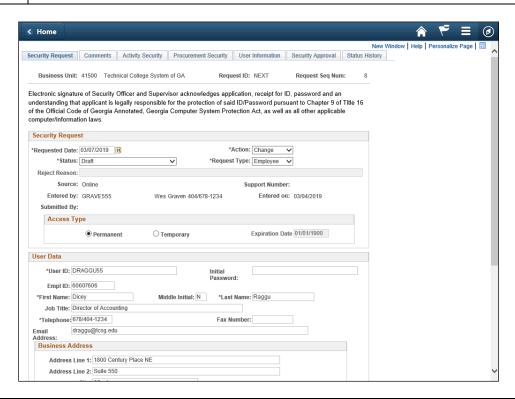

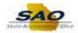

Step Action

14. Click the Procurement Security tab.

Procurement Security

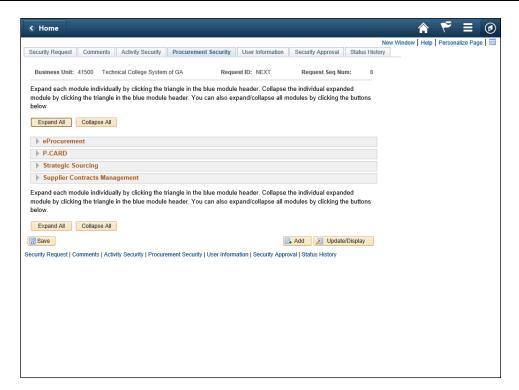

| Step | Action                               |  |
|------|--------------------------------------|--|
| 15.  | Click the <b>eProcurement</b> arrow. |  |
|      | <b>▶</b> eProcurement                |  |

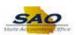

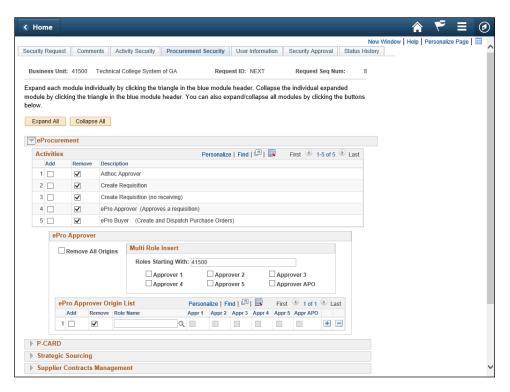

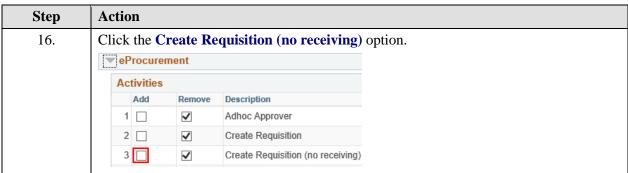

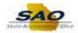

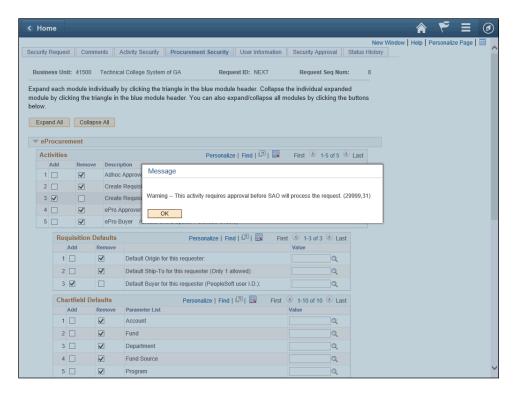

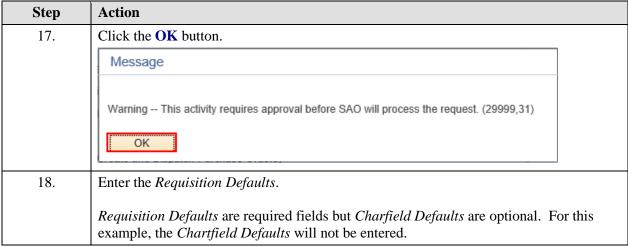

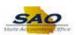

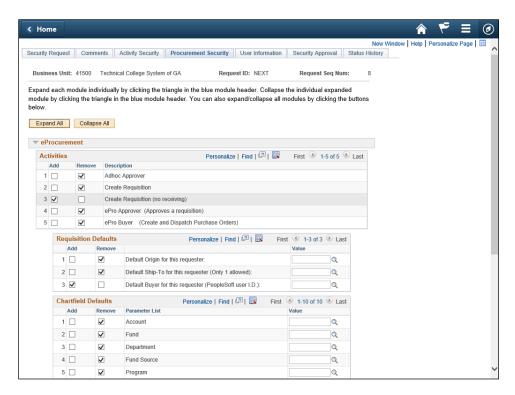

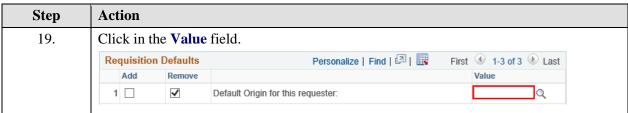

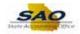

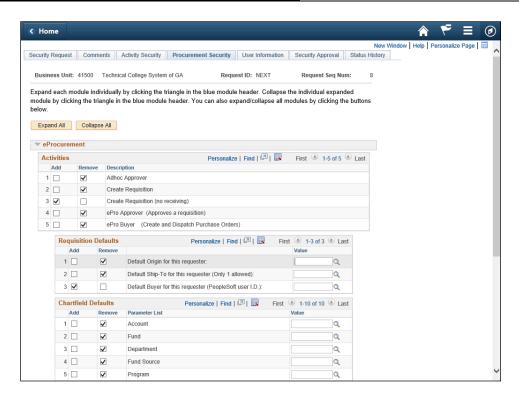

| Step | Action                                                         |  |
|------|----------------------------------------------------------------|--|
| 20.  | Enter the appropriate information into the <b>Value</b> field. |  |
|      | For this example, type <b>TRV</b> .                            |  |

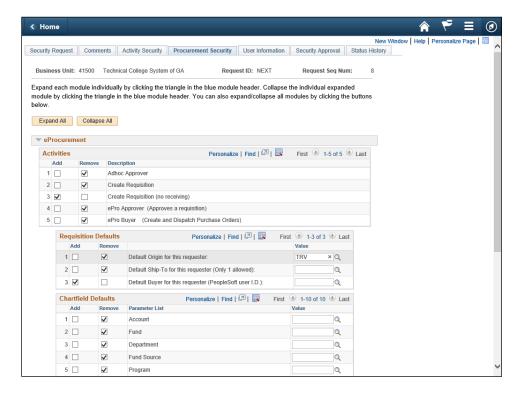

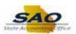

| Step                                 | Action               |                                                      |
|--------------------------------------|----------------------|------------------------------------------------------|
| 21. Click in the <b>Value</b> field. |                      |                                                      |
|                                      | Requisition Defaults | Personalize   Find   💷   First 🕔 1-3 of 3 🕦 Last     |
|                                      | Add Remove           | Value                                                |
|                                      | 1 🗆 🗸                | Default Origin for this requester:                   |
|                                      | 2 🗆 🗸                | Default Ship-To for this requester (Only 1 allowed): |
|                                      |                      | 1                                                    |

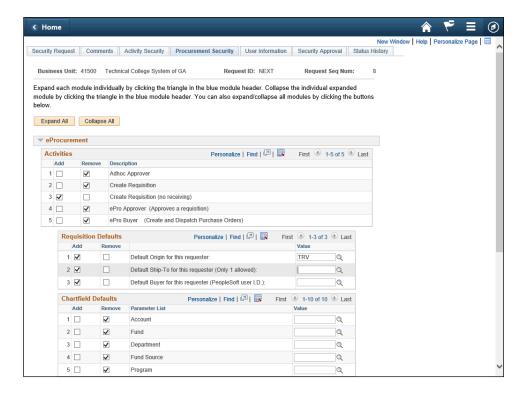

| Step | Action                                                         |  |
|------|----------------------------------------------------------------|--|
| 22.  | Enter the appropriate information into the <b>Value</b> field. |  |
|      | For this example, type PO_011001.                              |  |

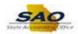

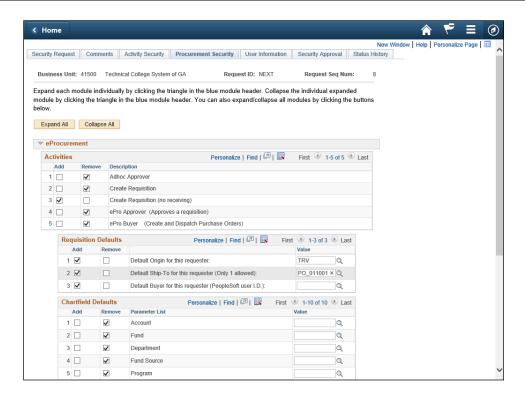

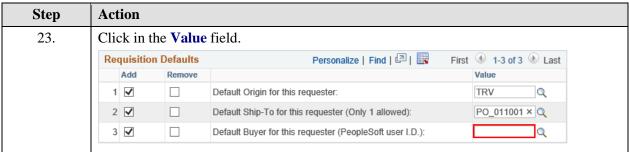

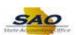

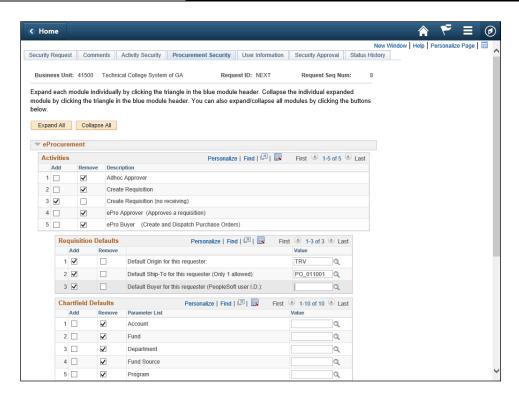

Step Action

24. Enter the appropriate information into the Value field.

For this example, type DRAGGU55.

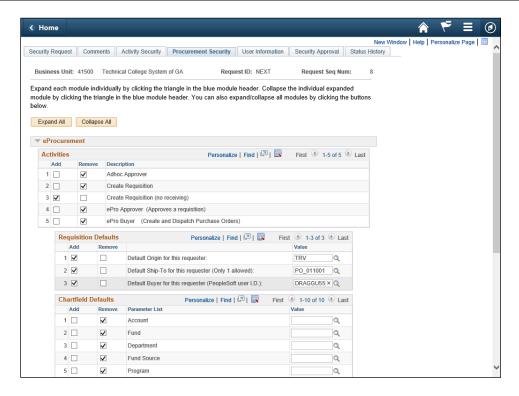

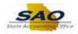

| Step | Action                          |
|------|---------------------------------|
| 25.  | Click the User Information tab. |
|      | User Information                |

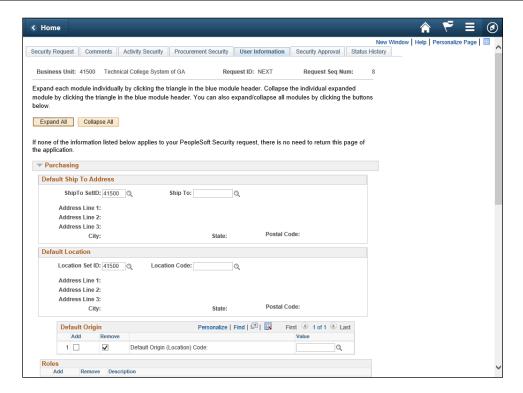

| Step | Action                             |
|------|------------------------------------|
| 26.  | Click in the <b>Ship To</b> field. |
|      | Ship To:                           |

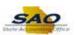

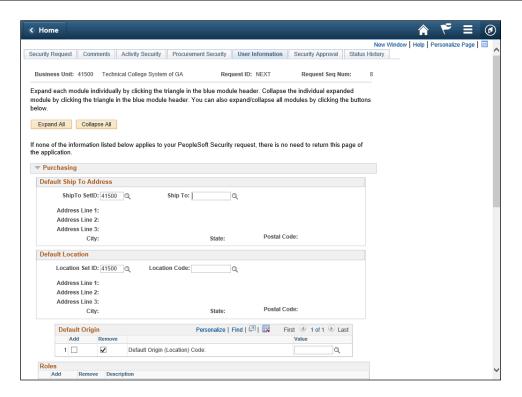

Step Action

27. Enter the appropriate information into the Ship To: field.

For this example, type PO\_011001.

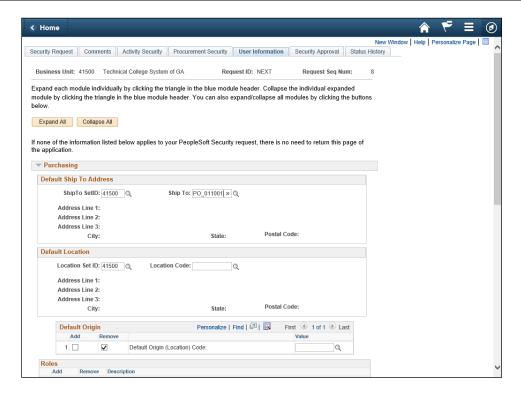

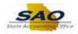

| Step | Action       |
|------|--------------|
| 28.  | Press [Tab]. |

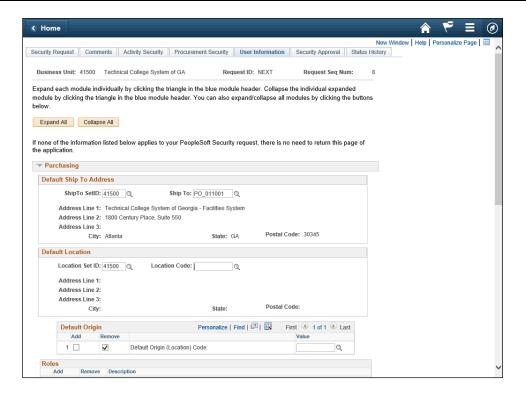

| Step | Action                                          |
|------|-------------------------------------------------|
| 29.  | Default Ship To Address auto-populates.         |
|      | Click the Location Code graphic. Location Code: |
| 30.  | Click the <b>Vertical</b> scrollbar.            |

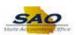

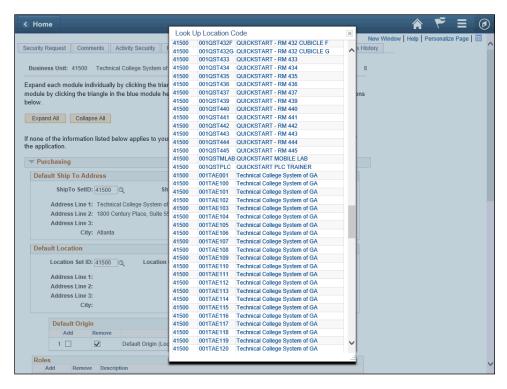

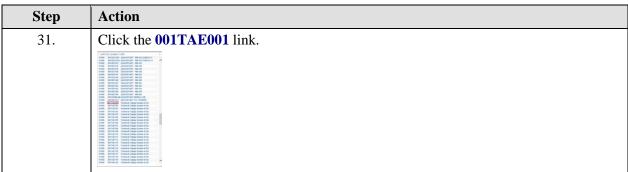

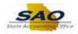

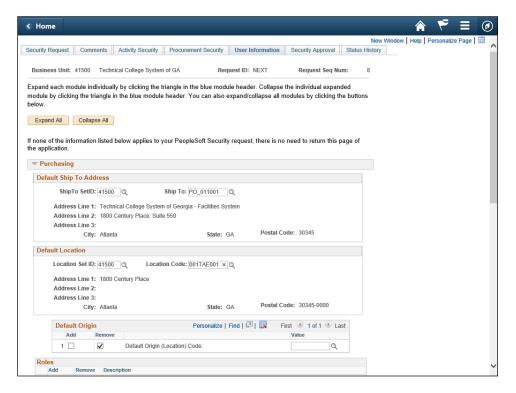

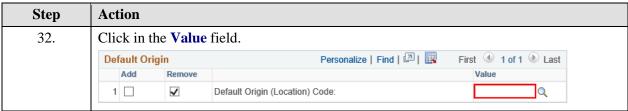

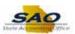

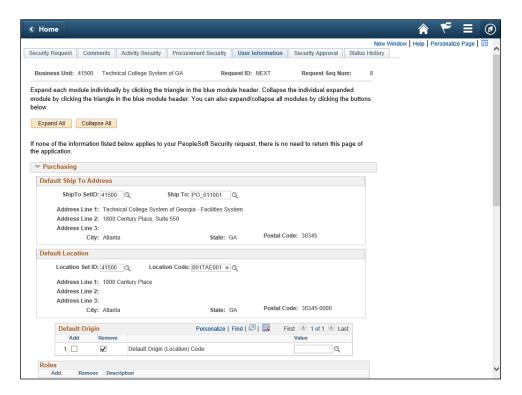

Step Action

33. Enter the appropriate information into the Value field.

For this example, type TRV.

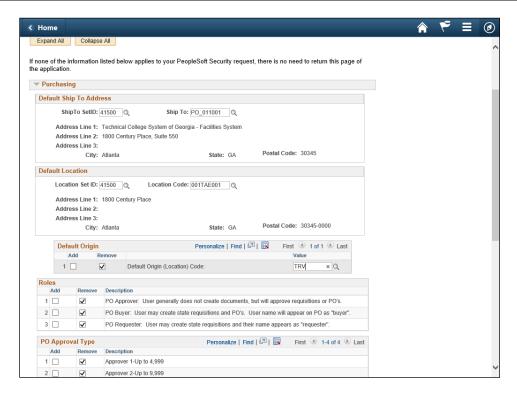

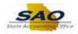

| Step | Action                               |
|------|--------------------------------------|
| 34.  | Press [Tab].                         |
| 35.  | Click the <b>Vertical</b> scrollbar. |

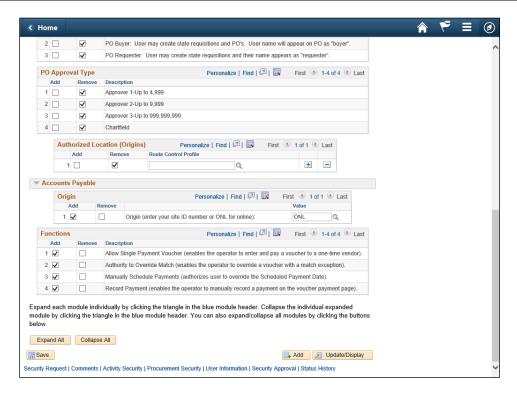

| Step | Action                                                                                                    |
|------|----------------------------------------------------------------------------------------------------|
| 36.  | Click the Save button.                                                                                                    |
| 37.  | When the Security Request is completed by the manager, the manager will change the Status field from Draft to Manager Submitted. This will send an email to the Agency Security Officer and inform them that they have a Security Request to review and approve before it is sent to SAO to approve. An email is sent to SAO Security and they can now process the security request. When the security request is processed and completed, the Agency Security Officer will receive an email that the request is complete. |

| Step | Action                                                                             |
|------|------------------------------------------------------------------------------------|
| 38.  | Click <b>here</b> (https://www.surveymonkey.com/r/25KG2HH) to take a quick survey. |

Thank you!